# IT点呼動画ファイルの探し方

# Tenko-Pro Tenko-Pro2

#### 東海電子株式会社

#### IT点呼アプリケーションは2種類あります

デスクトップ上にどちらのショートカットがあるかご確認ください。

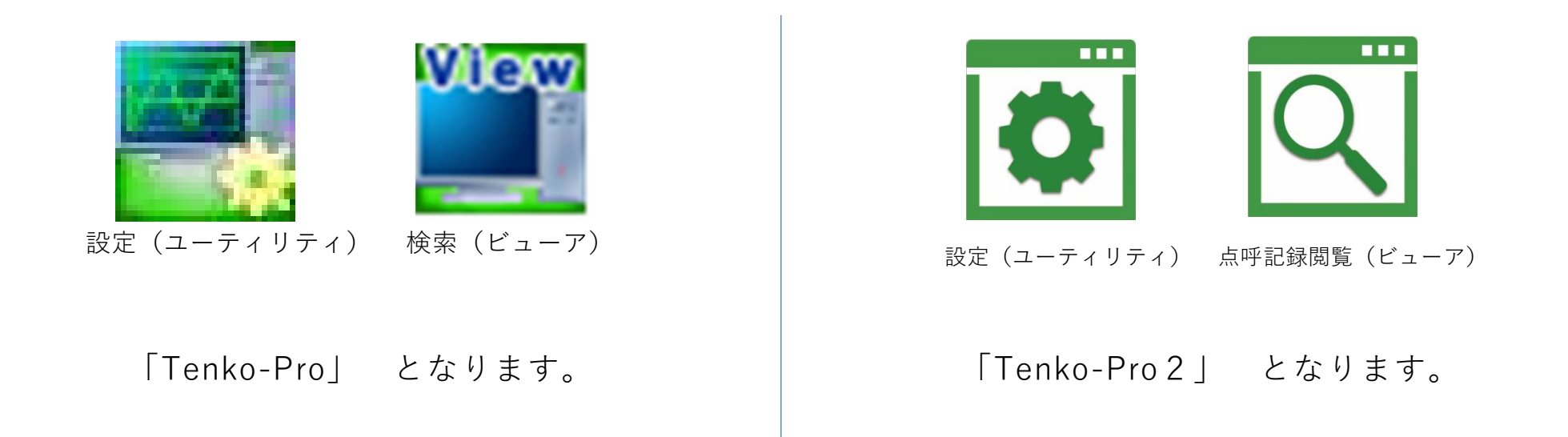

※両方のショートカットが存在するお客様もあります。その場合、どちらに保存されている動画でも応募可能です。

### Tenko-Proの動画の探し方・1

# **①動画保存場所を確認する。** 設定(ユーティリティ)を起動する。

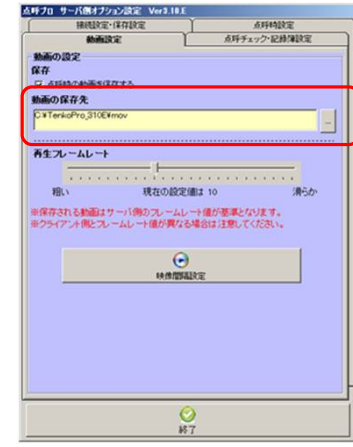

「録画設定」から点呼動画の 保存先パスを確認する。 ※初期値は

「C:¥TenkoPro¥mov」

#### **②該当の動画を探す。(ファイル名確認)**

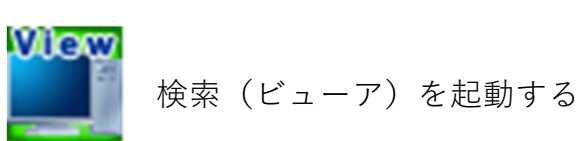

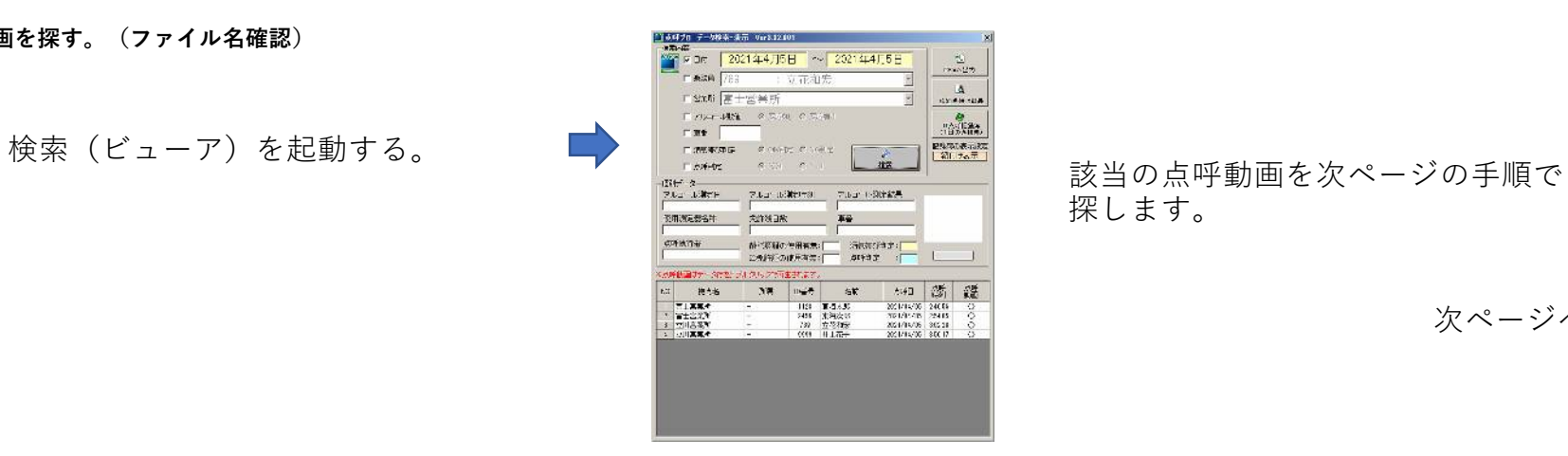

探します。

次ページへ

# Tenko-Proの動画の探し方・2

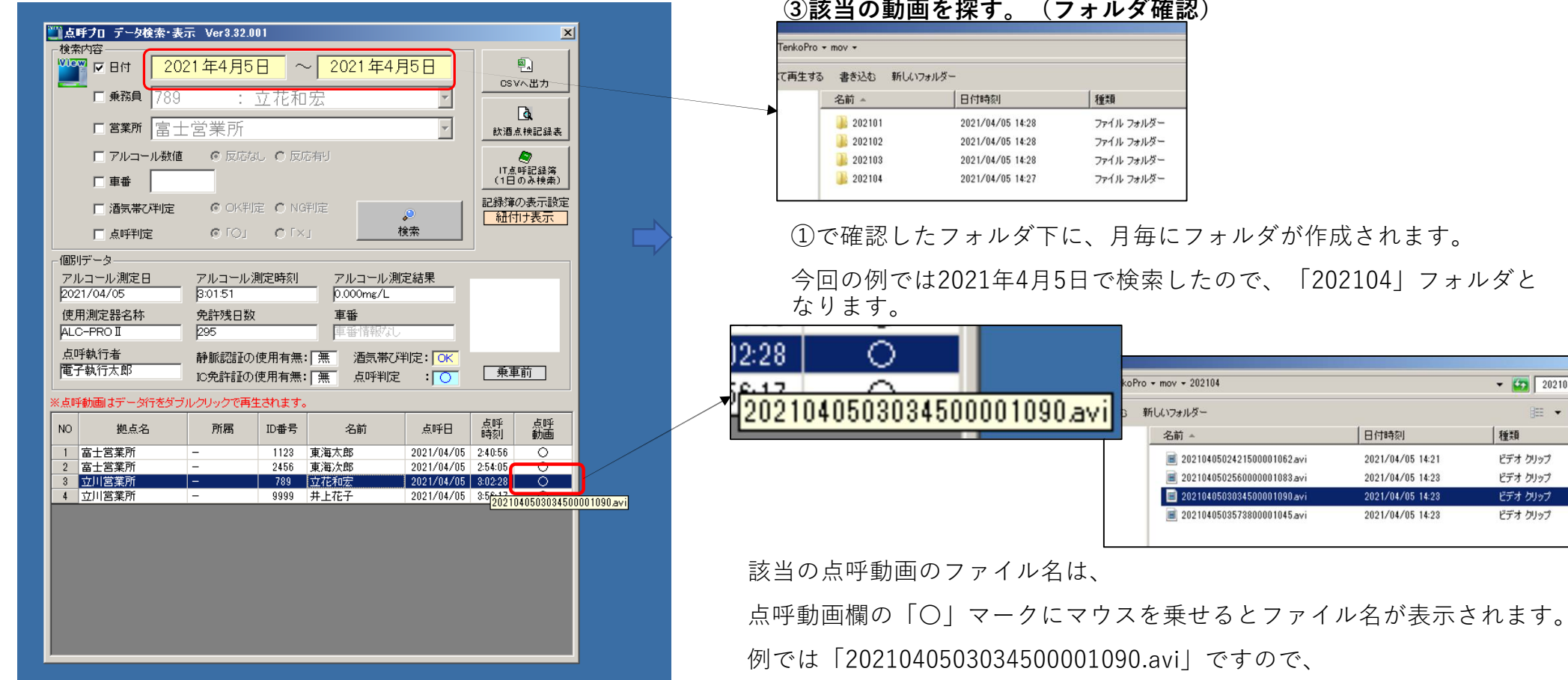

該当のファイルをフォルダから見つけます。

 $\bullet$  (2) 2021040. ■ ●

種類 ビデオ クリップ ビデオ クリップ ビデオ クリップ ビデオ クリップ

# Tenko-Pro2の動画の探し方・1

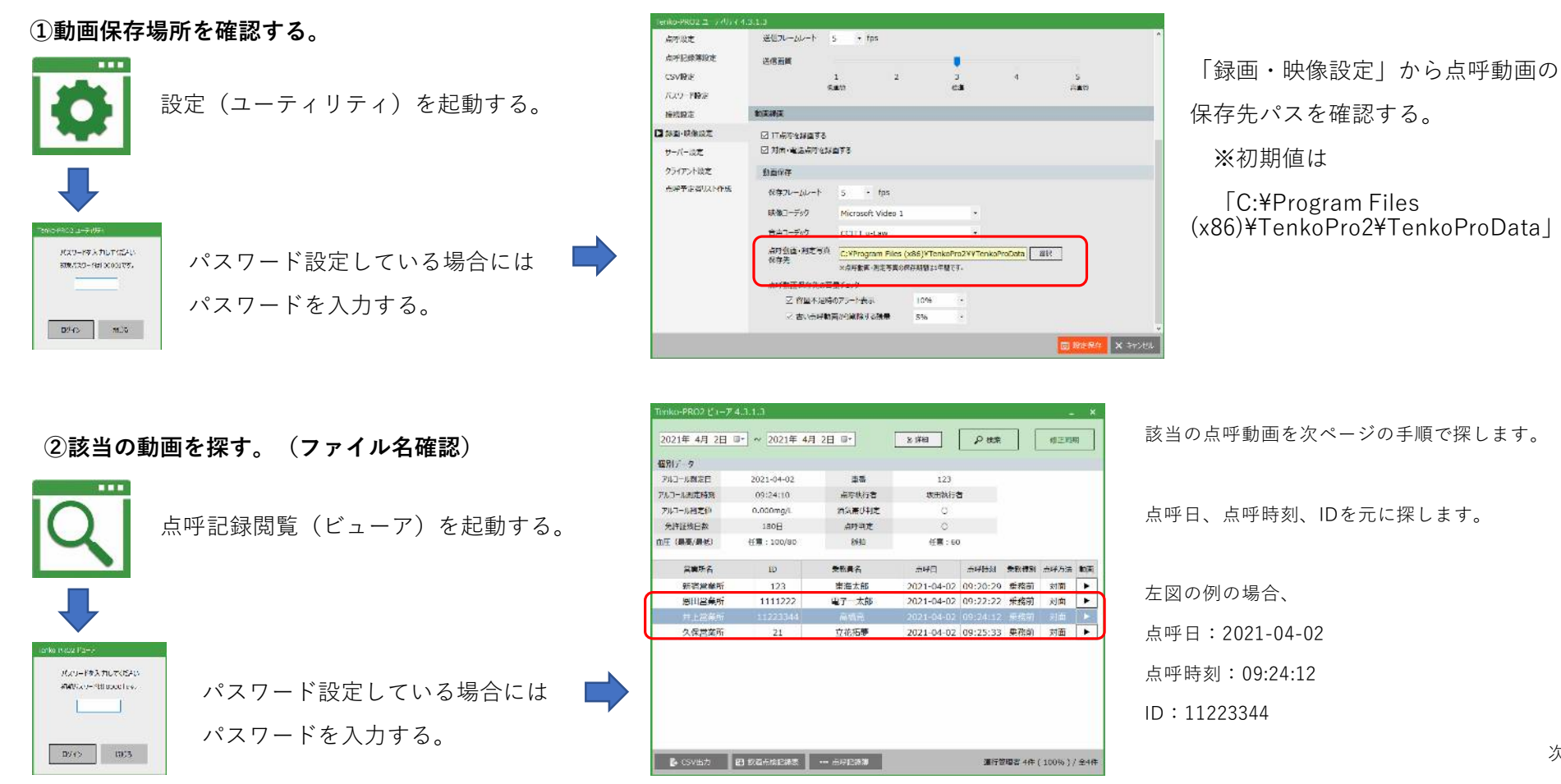

次ページへ

# Tenko-Pro2の動画の探し方・2

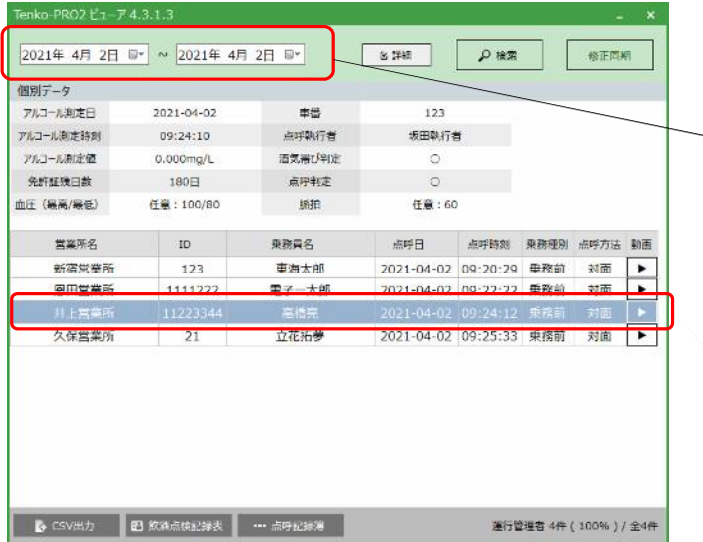

点呼日:2021-04-02

点呼時刻:09:24:12

ID:11223344

動画ファイルは上記3項目を繋げたファイル名となりますので、

「2021040209241211223344.avi」となります。

(「.avi」は動画ファイルの拡張子です。)

※IDが8桁未満の場合、8桁にするため"0"が頭に付きます。

例:IDが「123」の場合、「00000123」

**③該当の動画を探す。(フォルダ確認)**

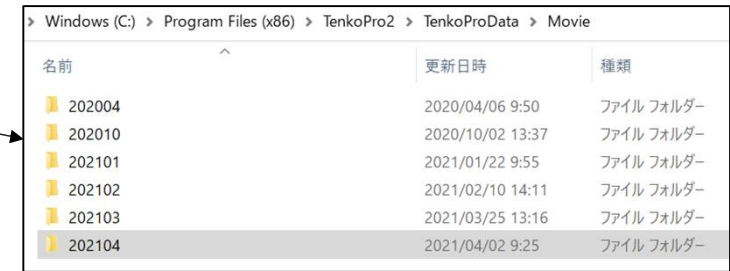

①で確認したフォルダ下に、「Movie」ファルダがあり

月毎にフォルダが作成されます。

今回の例では2021年4月2日で検索したので、「202104」フォルダとなります。

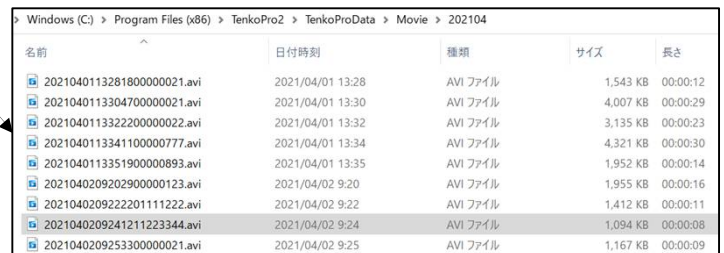

該当の点呼動画のファイル名は 「2021040209241211223344.avi」ですので、 上記フォルダから見つけます。